# **Precision 5760**

Setup and Specifications

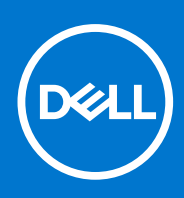

**Regulatory Model: P92F Regulatory Type: P92F002 May 2021 Rev. A00**

### Notes, cautions, and warnings

**NOTE:** A NOTE indicates important information that helps you make better use of your product.

**CAUTION: A CAUTION indicates either potential damage to hardware or loss of data and tells you how to avoid the problem.**

**WARNING: A WARNING indicates a potential for property damage, personal injury, or death.**

© 2021 Dell Inc. or its subsidiaries. All rights reserved. Dell, EMC, and other trademarks are trademarks of Dell Inc. or its subsidiaries. Other trademarks may be trademarks of their respective owners.

# **Contents**

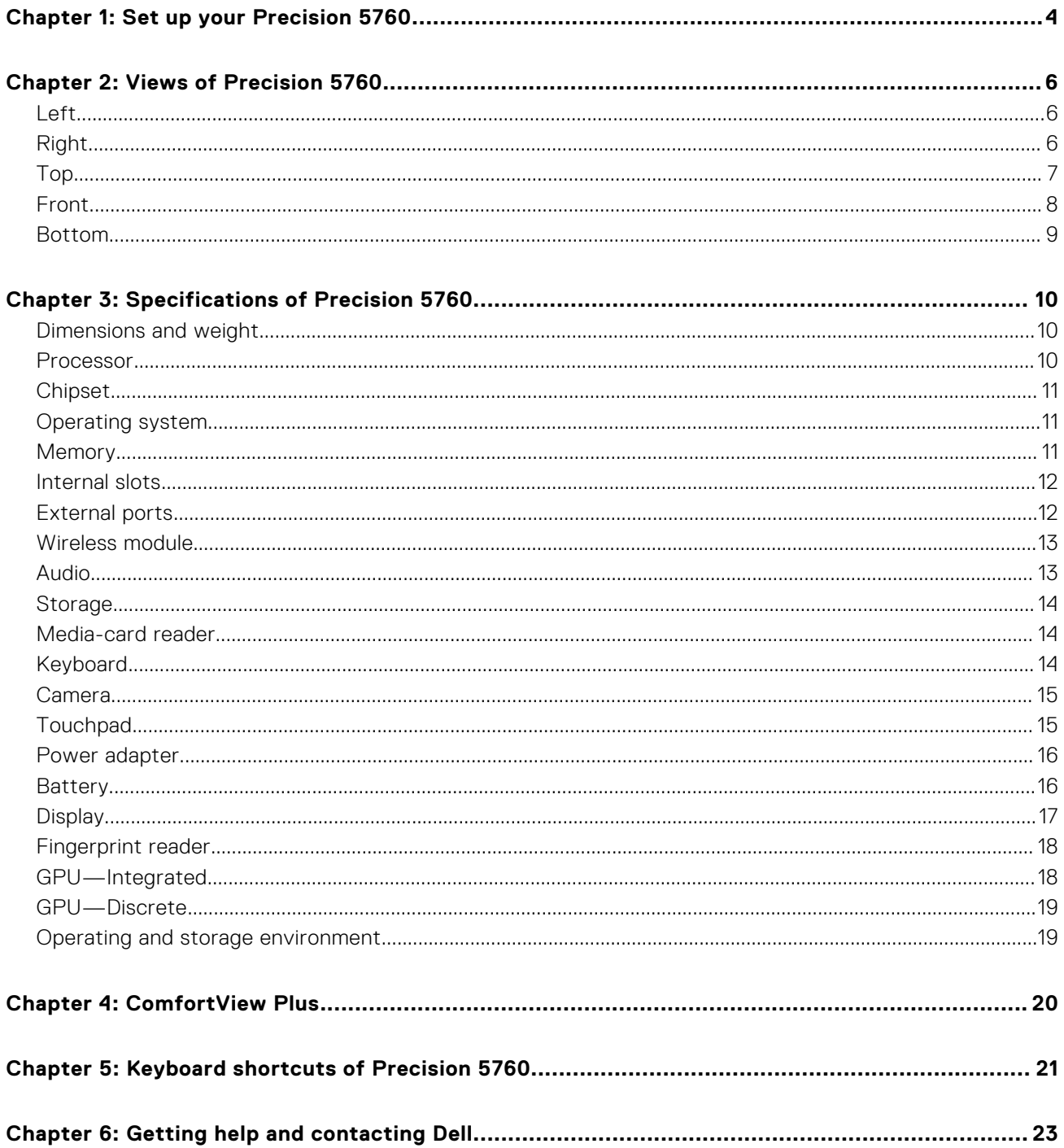

# **Set up your Precision 5760**

**1**

<span id="page-3-0"></span>**NOTE:** The images in this document may differ from your computer depending on the configuration you ordered.

1. Connect the power adapter and press the power button.

**(i)** NOTE: You can charge your Precision 5760 by connecting the power adapter to one of the USB Type-C Thunderbolt 4 ports that are located on either side of your computer.

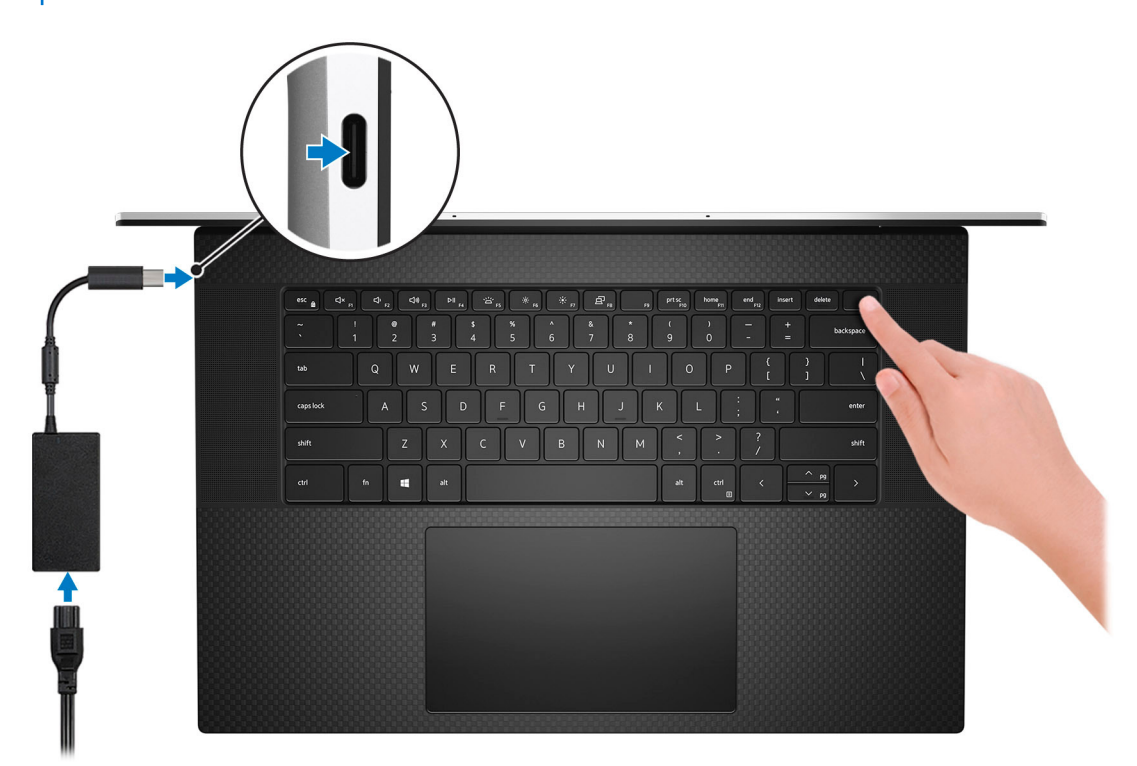

**NOTE:** To conserve battery power, the battery might enter power saving mode. Connect the power adapter and press the power button to turn on the computer.

#### 2. Finish operating system setup.

#### **For Ubuntu:**

Follow the on-screen instructions to complete the setup. For more information about installing and configuring Ubuntu, see the knowledge base articles [SLN151664](https://www.dell.com/support/article/sln151664/) and [SLN151748](https://www.dell.com/support/article/sln151748/) at [www.dell.com/support](https://www.dell.com/support).

#### **For Windows:**

Follow the on-screen instructions to complete the setup. When setting up, Dell recommends that you:

● Connect to a network for Windows updates.

**(i)** NOTE: If connecting to a secured wireless network, enter the password for the wireless network access when prompted.

- If connected to the internet, sign-in with or create a Microsoft account. If not connected to the internet, create an offline account.
- On the **Support and Protection** screen, enter your contact details.
- 3. Locate and use Dell apps from the Windows Start menu—Recommended.

### **Table 1. Locate Dell apps**

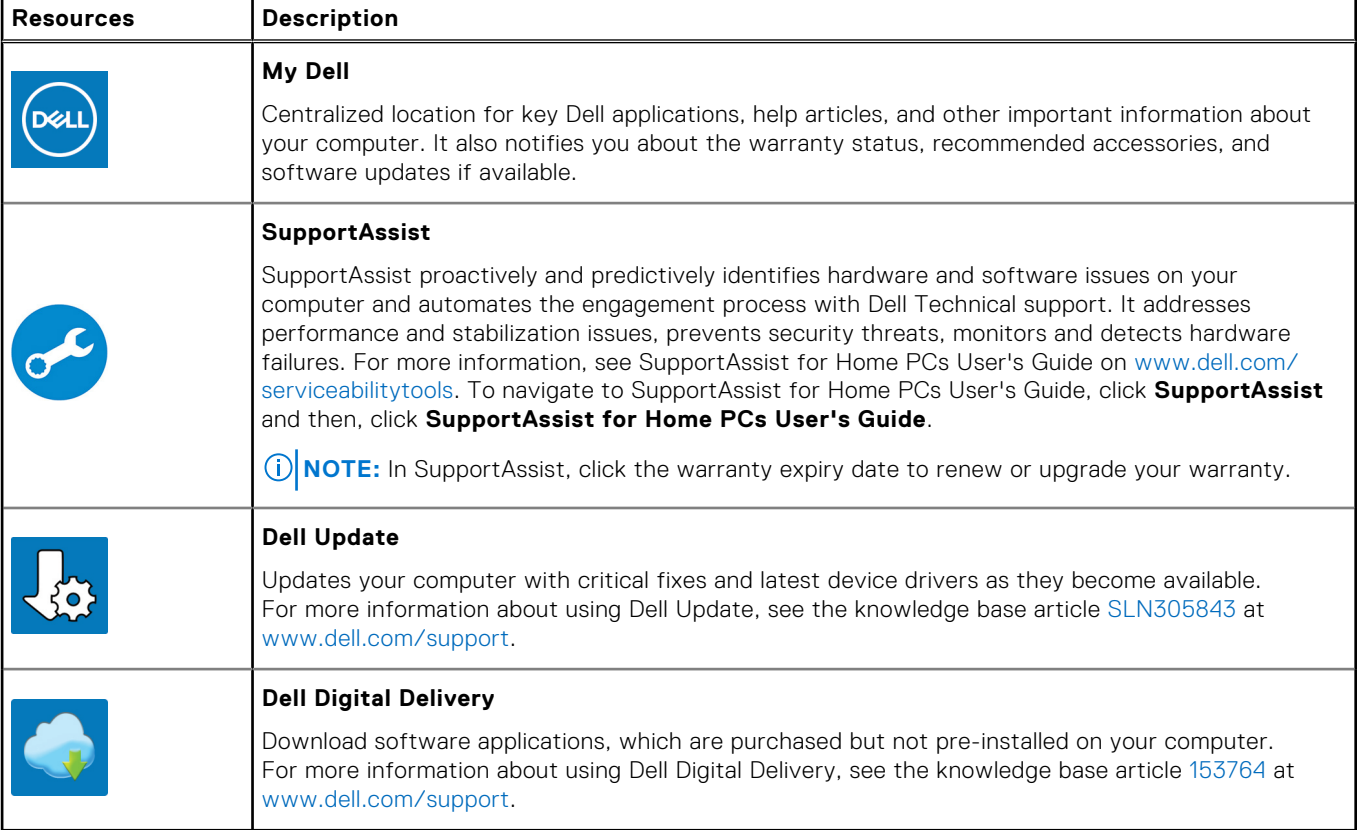

# **Views of Precision 5760**

### <span id="page-5-0"></span>**Left**

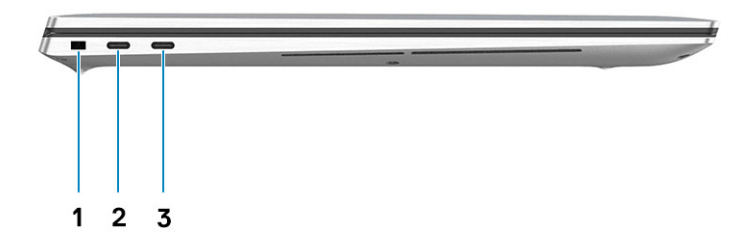

- 1. Security-cable slot (wedge-shaped)
- 2. Thunderbolt 4 port
- 3. Thunderbolt 4 port

## **Right**

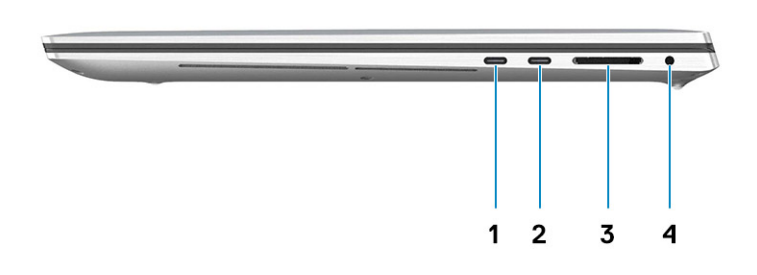

- 1. Thunderbolt 4 port
- 2. Thunderbolt 4 port
- 3. SD-card reader
- 4. Universal audio jack

## <span id="page-6-0"></span>**Top**

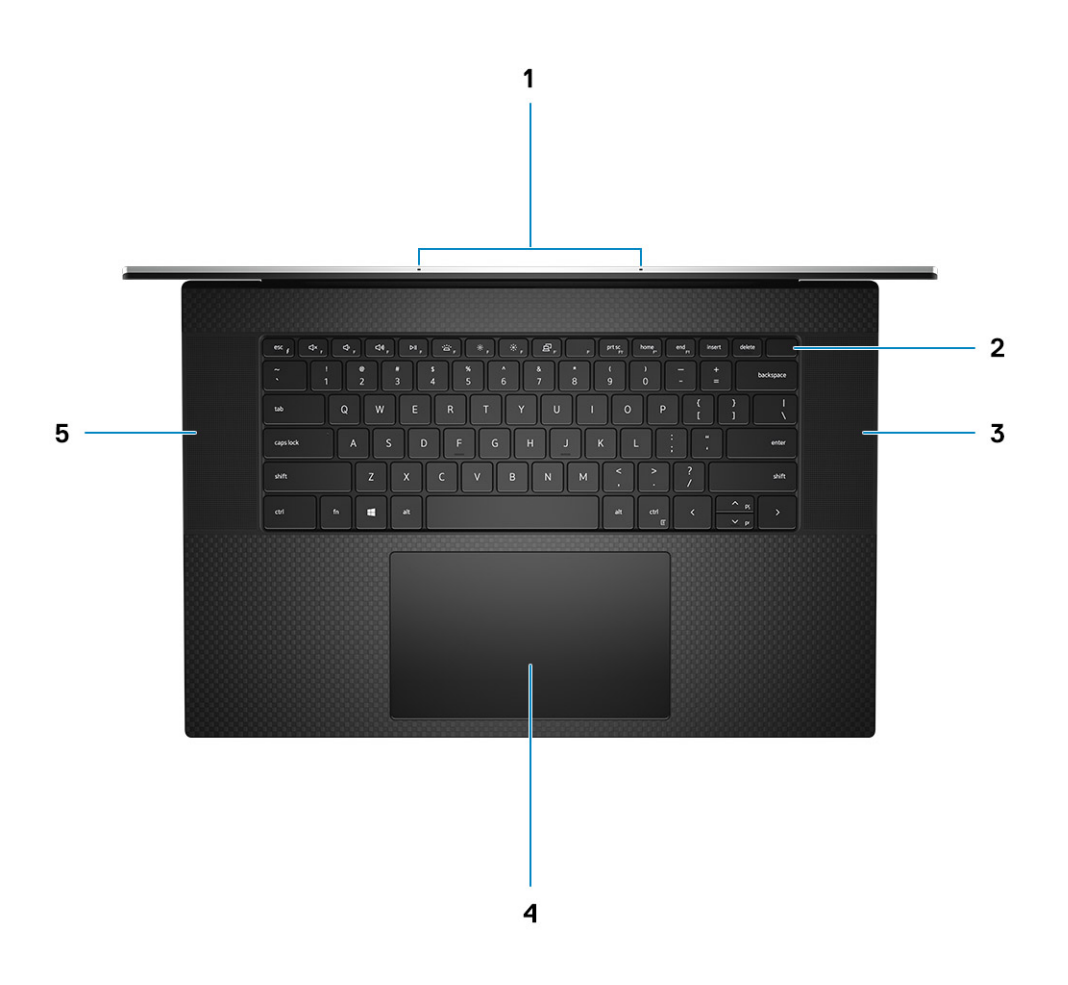

- 1. Microphones
- 2. Power button with fingerprint reader
- 3. Right speaker
- 4. Precision touchpad
- 5. Left speaker

## <span id="page-7-0"></span>**Front**

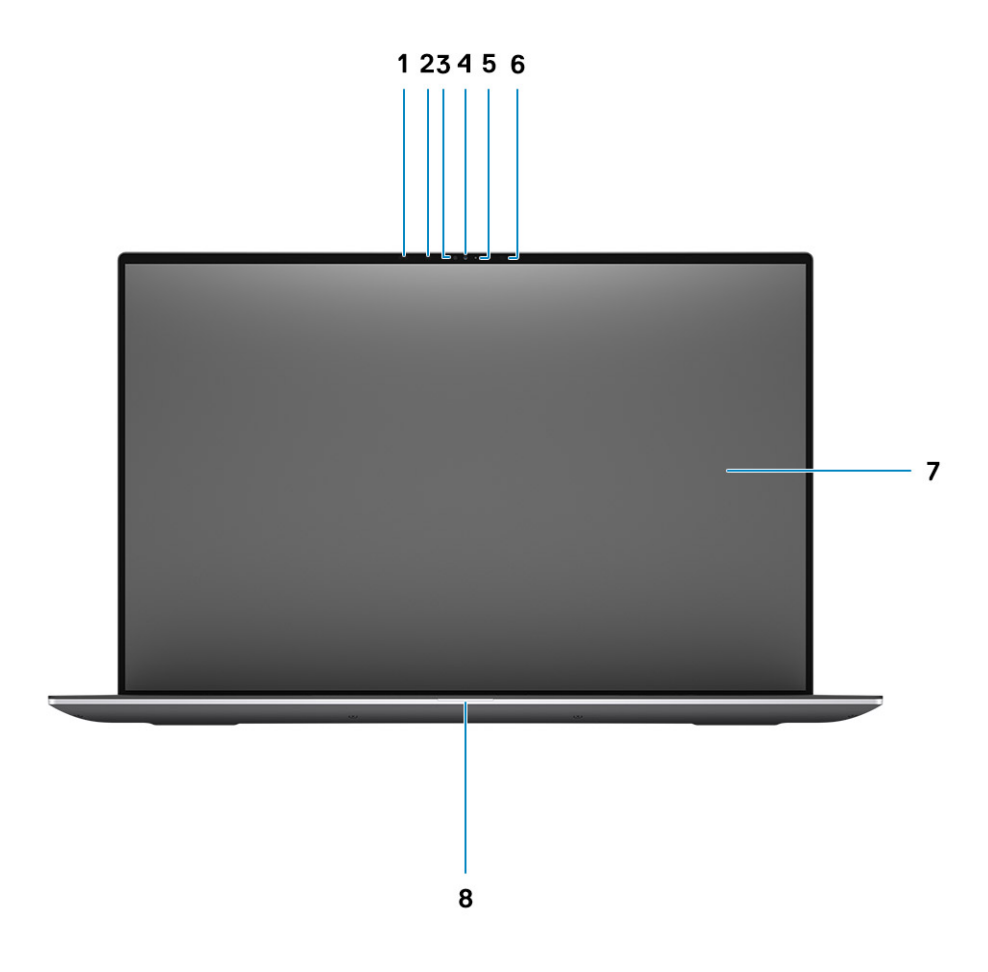

- 1. Proximity sensor
- 2. IR LED
- 3. Ambient-light sensor
- 4. RGB + IR camera
- 5. LED indicator
- 6. IR LED
- 7. LCD panel
- 8. LED diagnostics light

## <span id="page-8-0"></span>**Bottom**

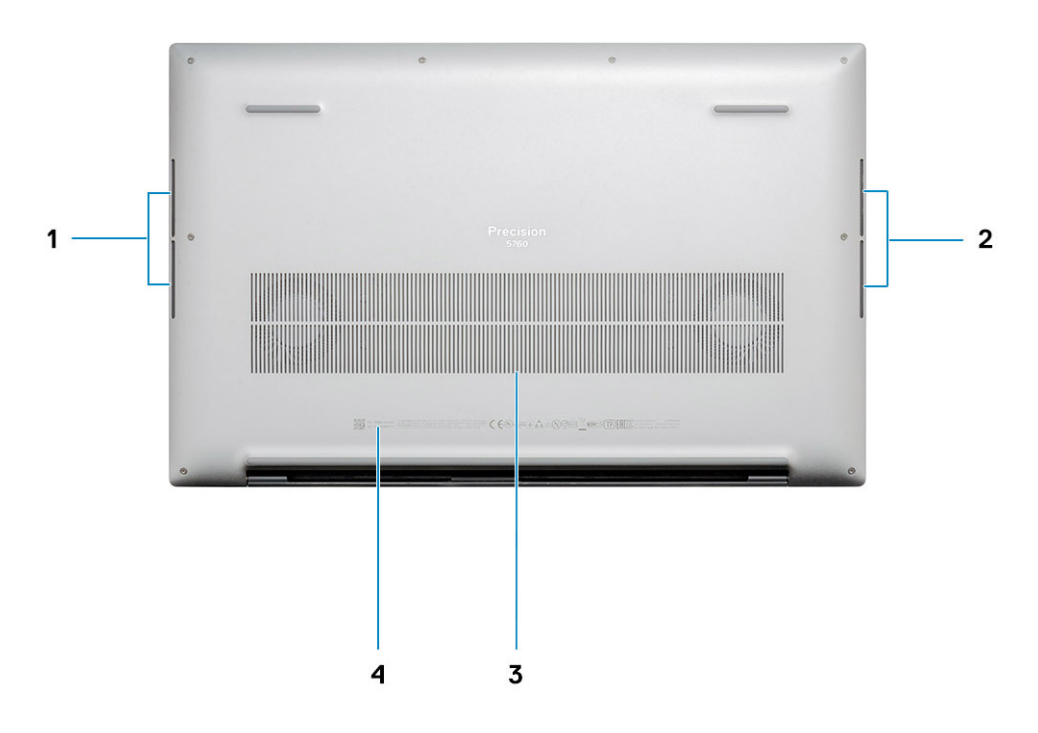

- 1. Left speaker
- 2. Right speaker
- 3. Air vents
- 4. Service Tag label

# **Specifications of Precision 5760**

## <span id="page-9-0"></span>**Dimensions and weight**

The following table lists the height, width, depth, and weight of your Precision 5760.

#### **Table 2. Dimensions and weight**

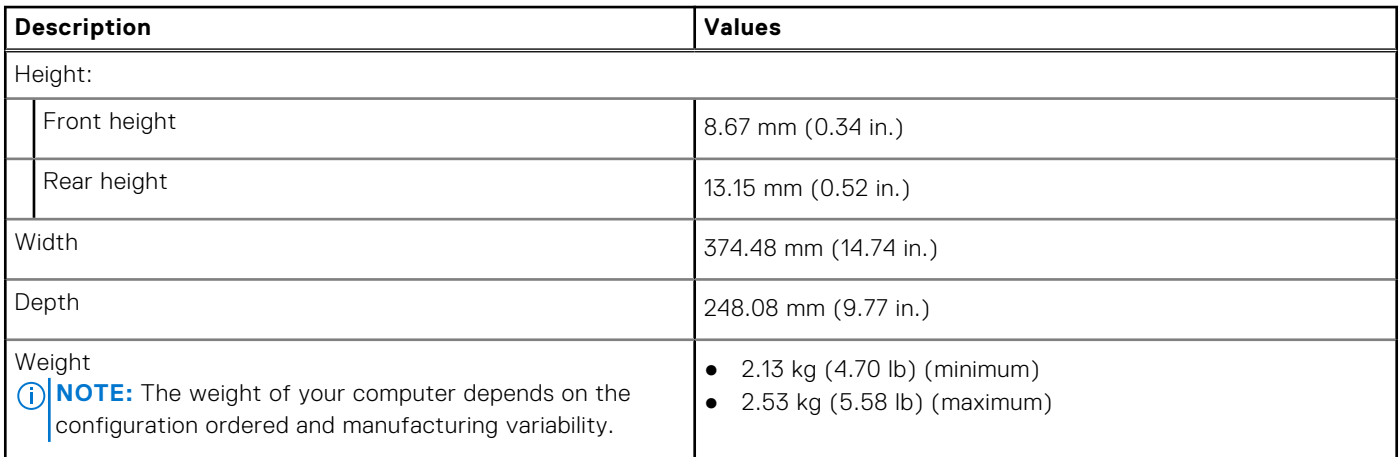

## **Processor**

The following table lists the details of the processors that are supported by your Precision 5760 .

### **Table 3. Processor**

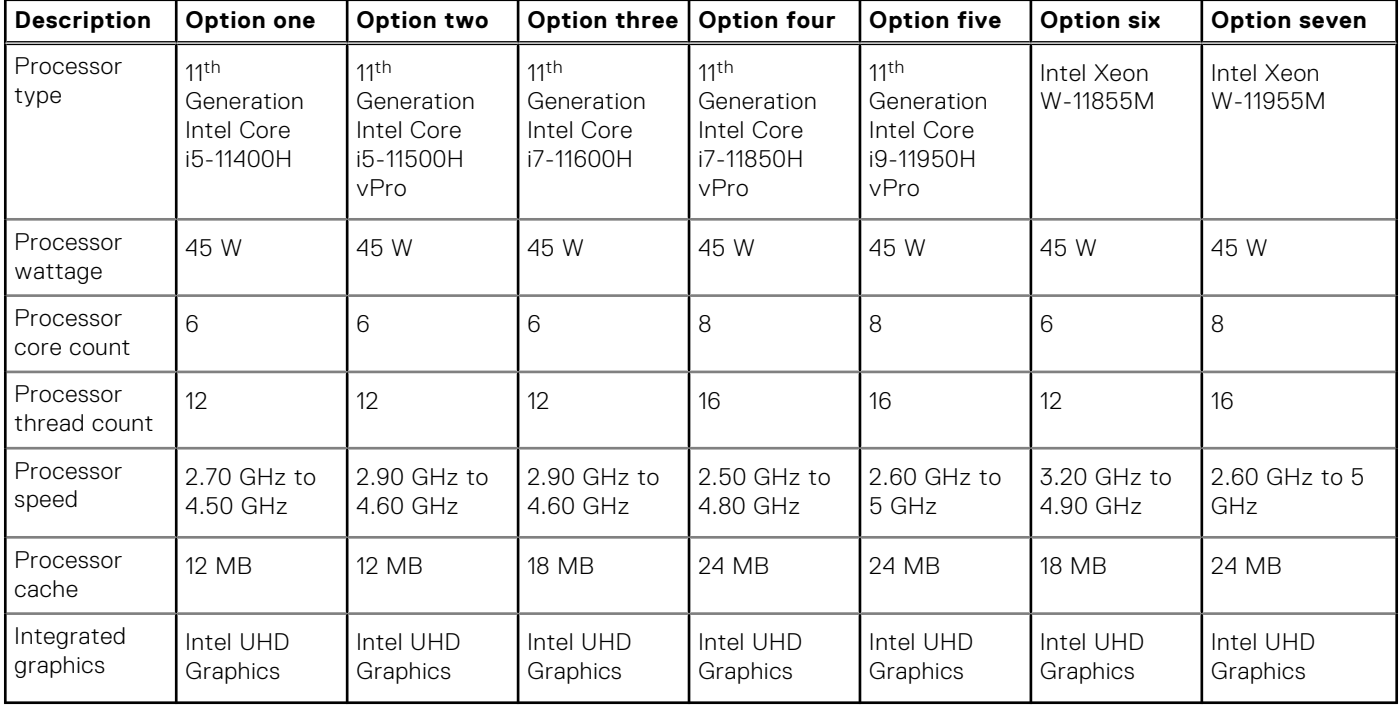

## <span id="page-10-0"></span>**Chipset**

The following table lists the details of the chipset supported by your Precision 5760.

### **Table 4. Chipset**

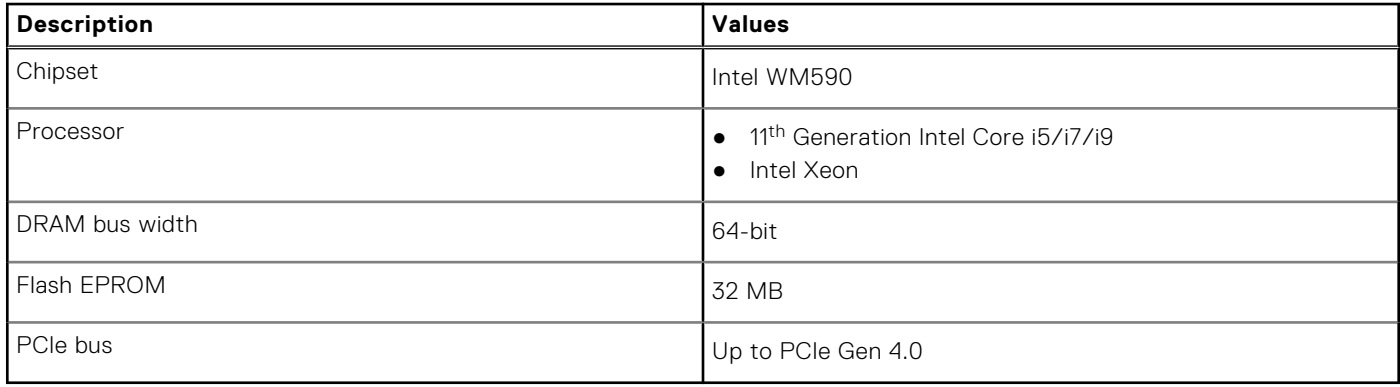

## **Operating system**

Your Precision 5760 supports the following operating systems:

- Windows 10 Home, 64-bit
- Windows 10 Enterprise, 64-bit
- Windows 10 Pro, 64-bit
- Windows 10 Pro Education, 64-bit
- Windows 10 Pro for Workstation, 64-bit
- Ubuntu 20.04
- RedHat v8.4

## **Memory**

The following table lists the memory specifications of your Precision 5760.

### **Table 5. Memory specifications**

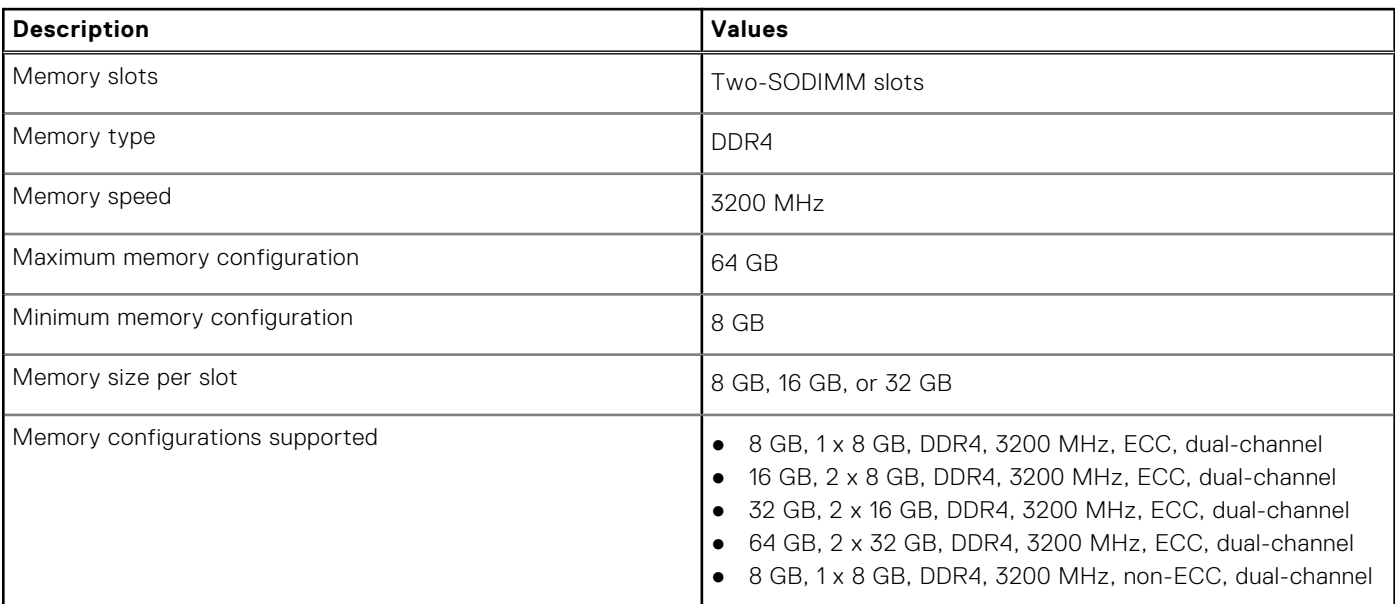

### <span id="page-11-0"></span>**Table 5. Memory specifications (continued)**

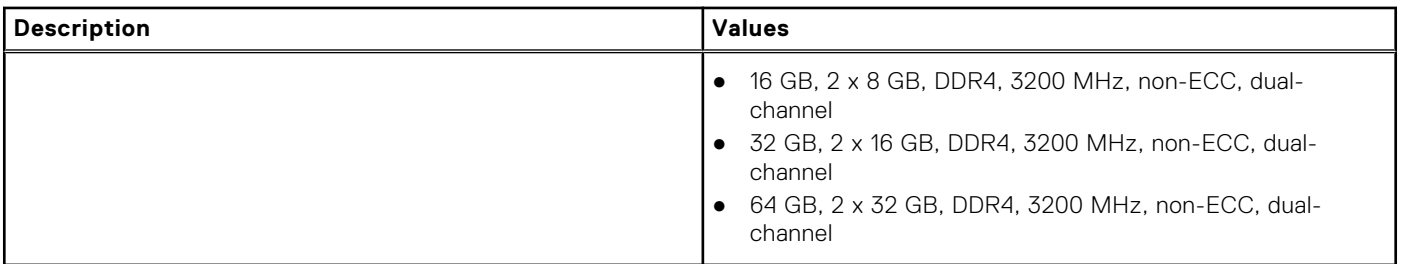

## **Internal slots**

The following table lists the internal slots of your Precision 5760.

### **Table 6. Internal slots**

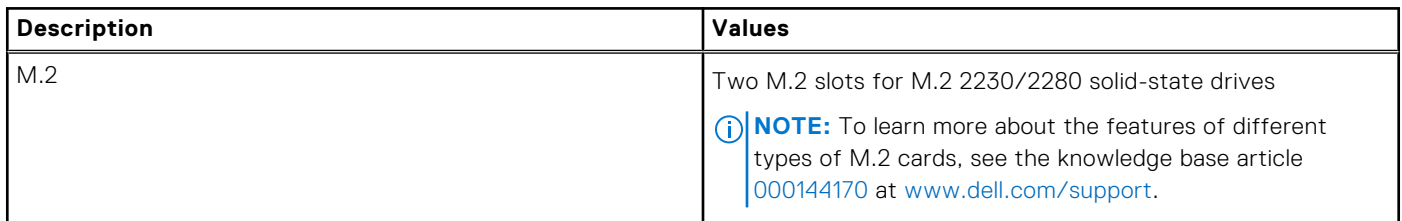

## **External ports**

The following table lists the external ports on your Precision 5760.

### **Table 7. External ports**

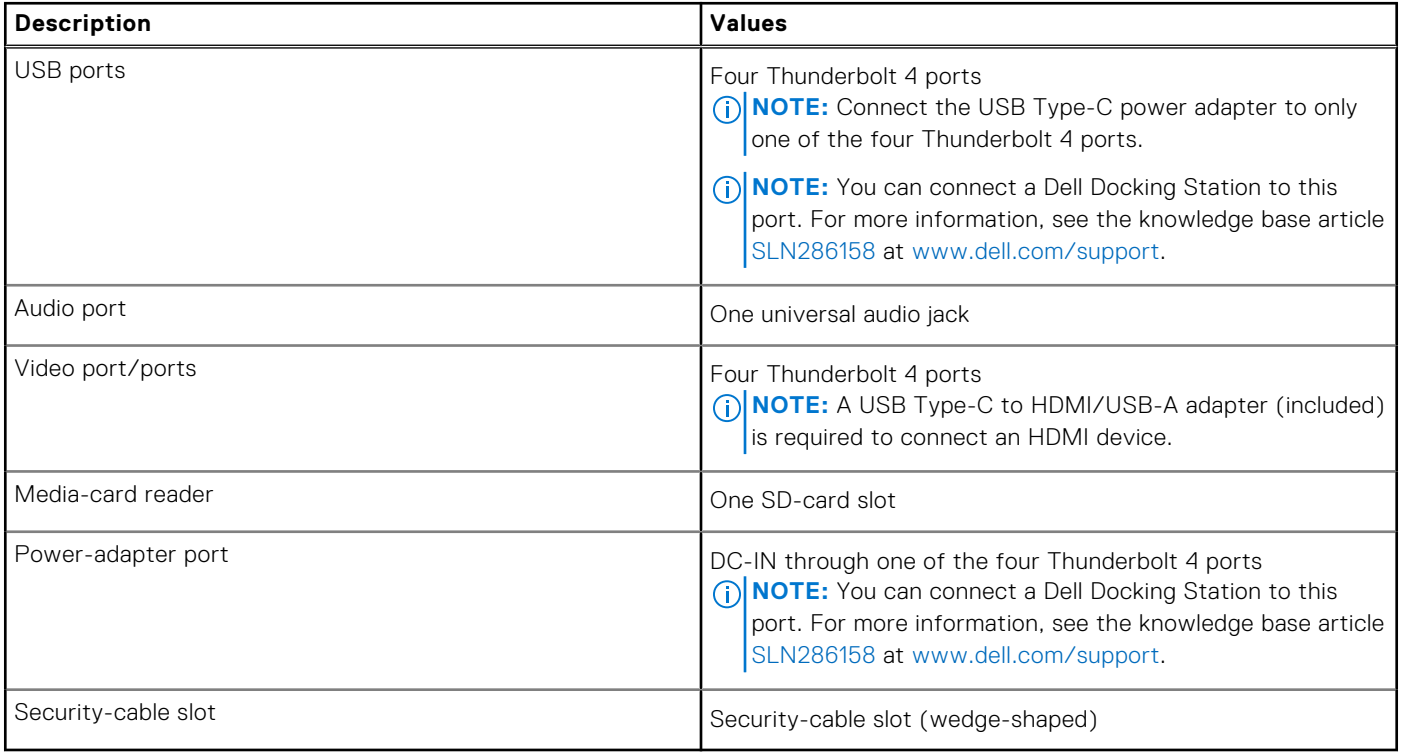

## <span id="page-12-0"></span>**Wireless module**

The following table lists the Wireless Local Area Network (WLAN) module specifications of your Precision 5760.

**NOTE:** The wireless module is integrated on the system board.

### **Table 8. Wireless module specifications**

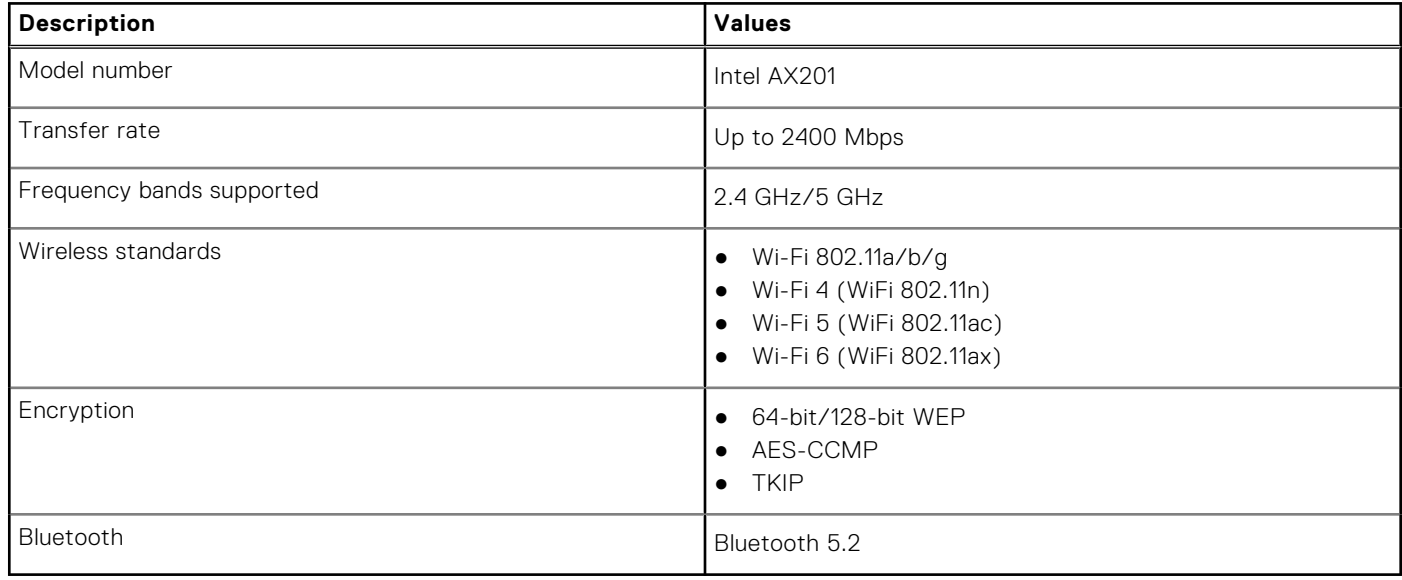

## **Audio**

The following table lists the audio specifications of your Precision 5760.

### **Table 9. Audio specifications**

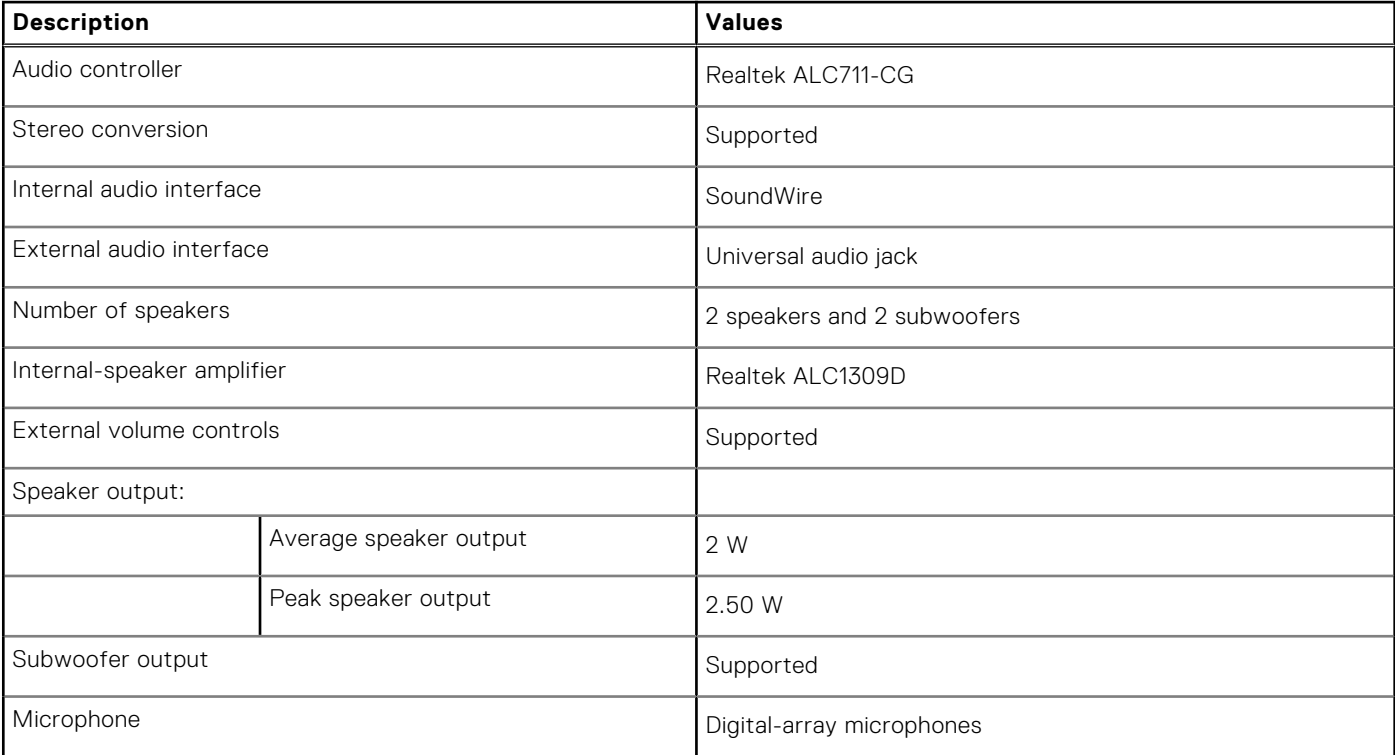

## <span id="page-13-0"></span>**Storage**

This section lists the storage options on your Precision 5760.

Your Precision 5760 supports one of the following storage options:

- One M.2 2230 solid-state drive (requires an extender, sold separately)
- One M.2 2280 solid-state drive
- Two M.2 2230 solid-state drives (requires an extender for each SSD, sold separately)
- Two M.2 2280 solid-state drives
- One M.2 2230 solid-state drive (requires an extender, sold separately) and one M.2 2280 solid-state drive

#### **Table 10. Storage specifications**

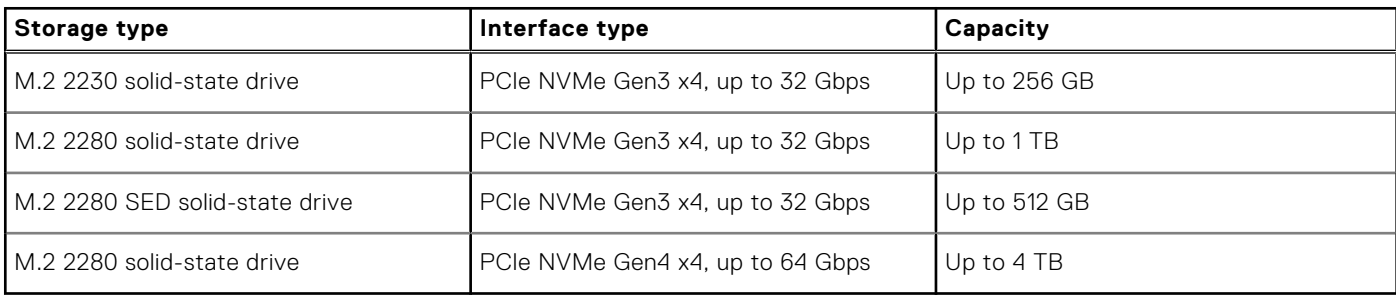

## **Media-card reader**

The following table lists the media cards supported by your Precision 5760.

#### **Table 11. Media-card reader specifications**

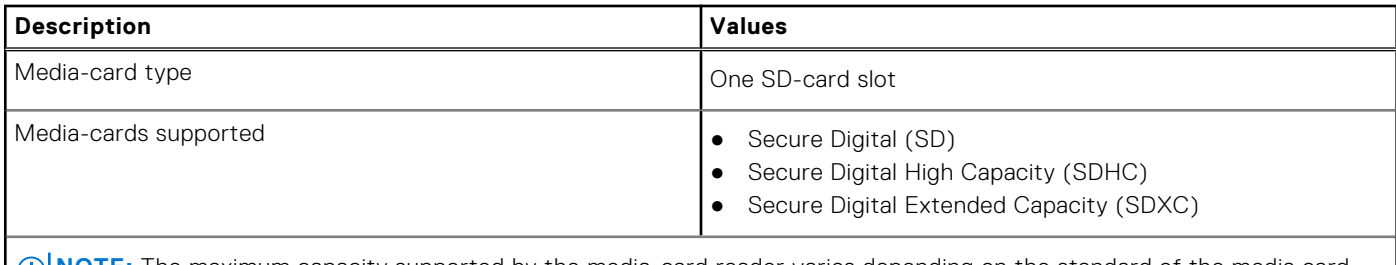

**(i) NOTE:** The maximum capacity supported by the media-card reader varies depending on the standard of the media card installed in your computer.

## **Keyboard**

The following table lists the keyboard specifications of your Precision 5760.

#### **Table 12. Keyboard specifications**

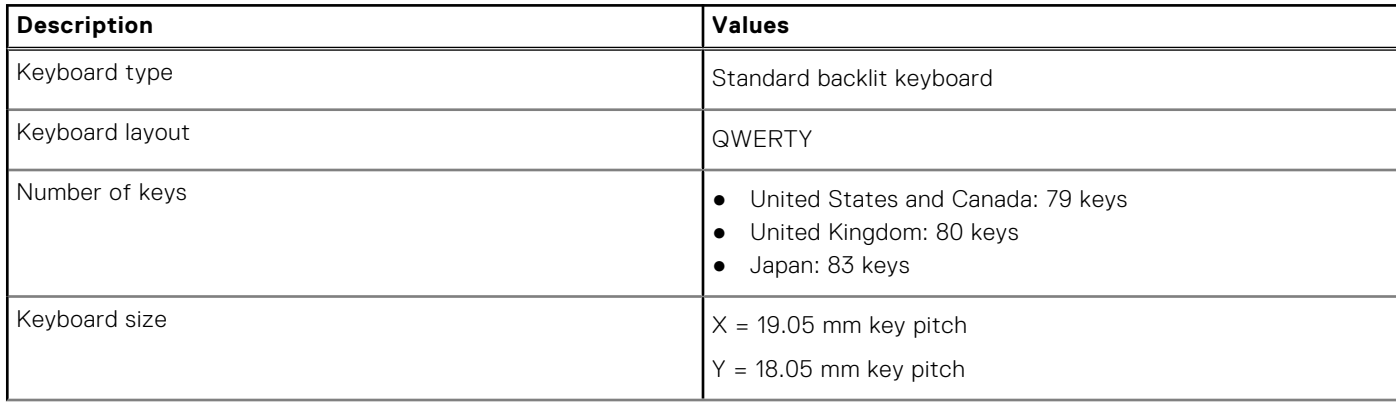

### <span id="page-14-0"></span>**Table 12. Keyboard specifications (continued)**

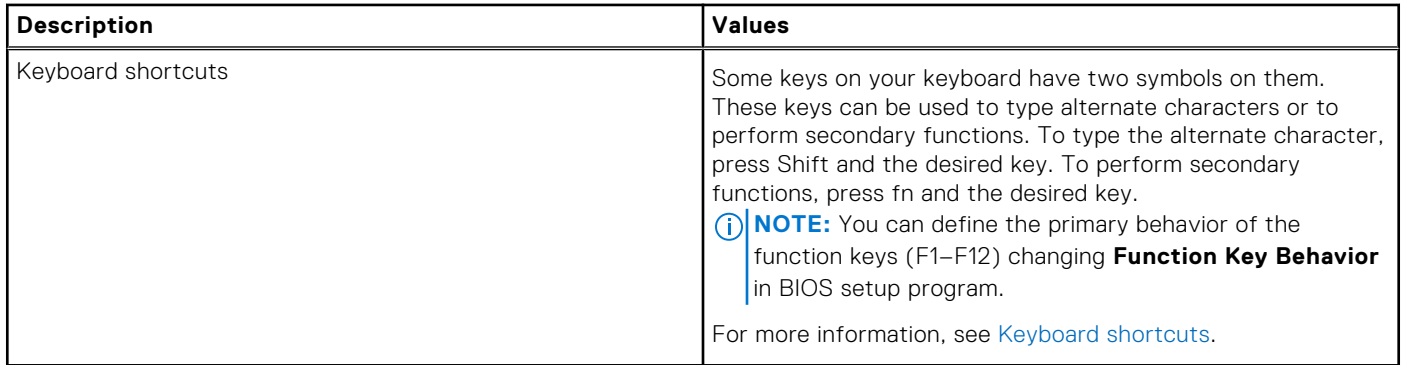

## **Camera**

The following table lists the camera specifications of your Precision 5760.

### **Table 13. Camera specifications**

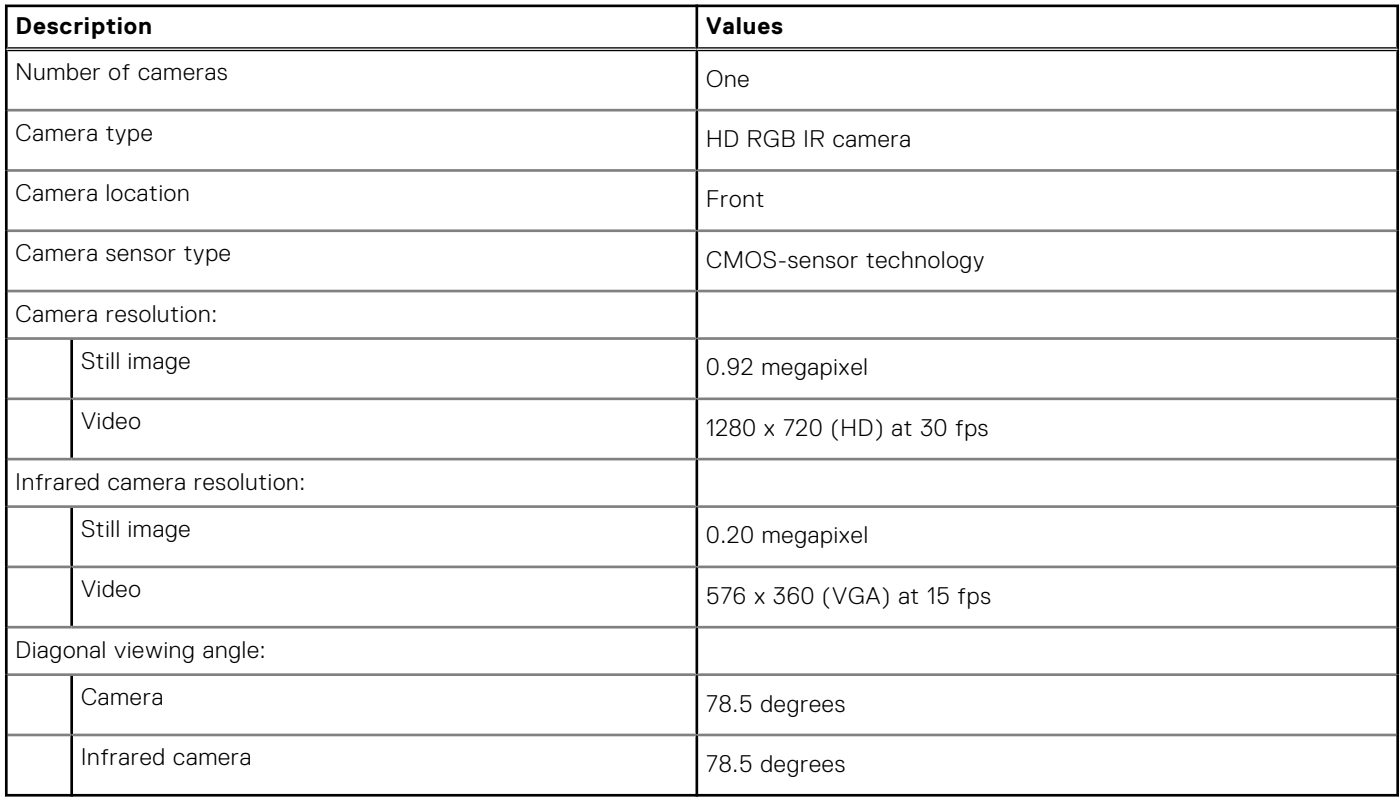

## **Touchpad**

The following table lists the touchpad specifications of your Precision 5760.

### **Table 14. Touchpad specifications**

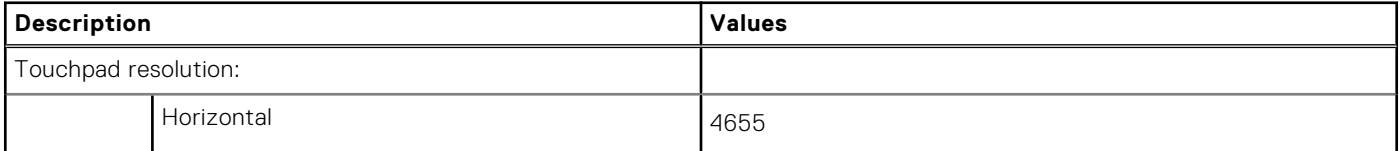

### <span id="page-15-0"></span>**Table 14. Touchpad specifications (continued)**

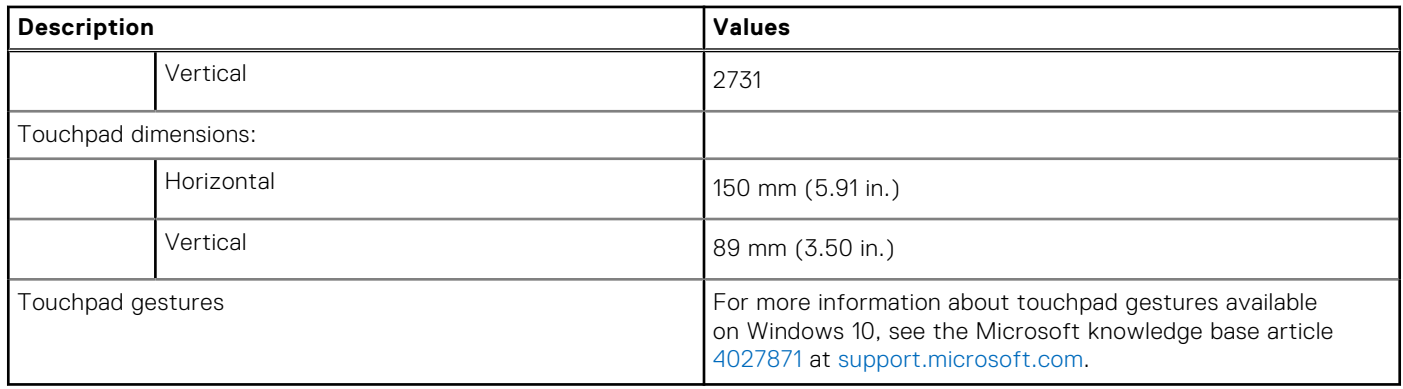

## **Power adapter**

The following table lists the power adapter specifications of your Precision 5760.

### **Table 15. Power adapter specifications**

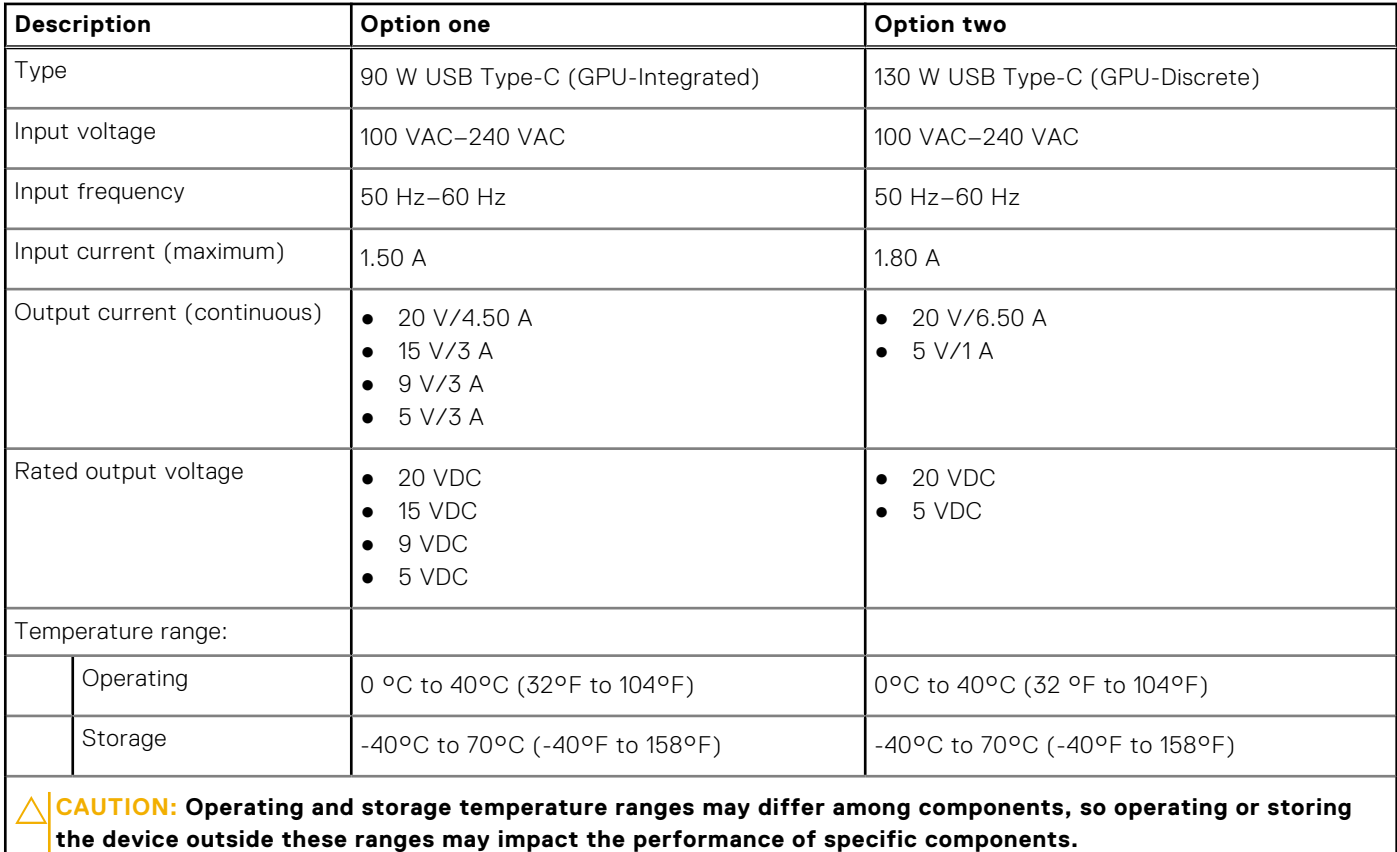

### **Battery**

The following table lists the battery specifications of your Precision 5760.

### **Table 16. Battery specifications**

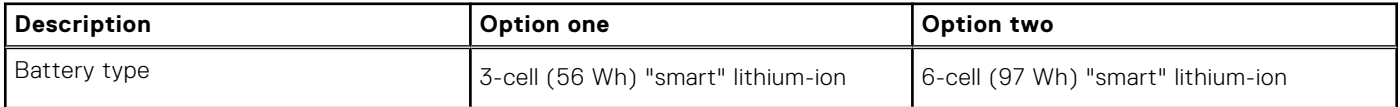

### <span id="page-16-0"></span>**Table 16. Battery specifications (continued)**

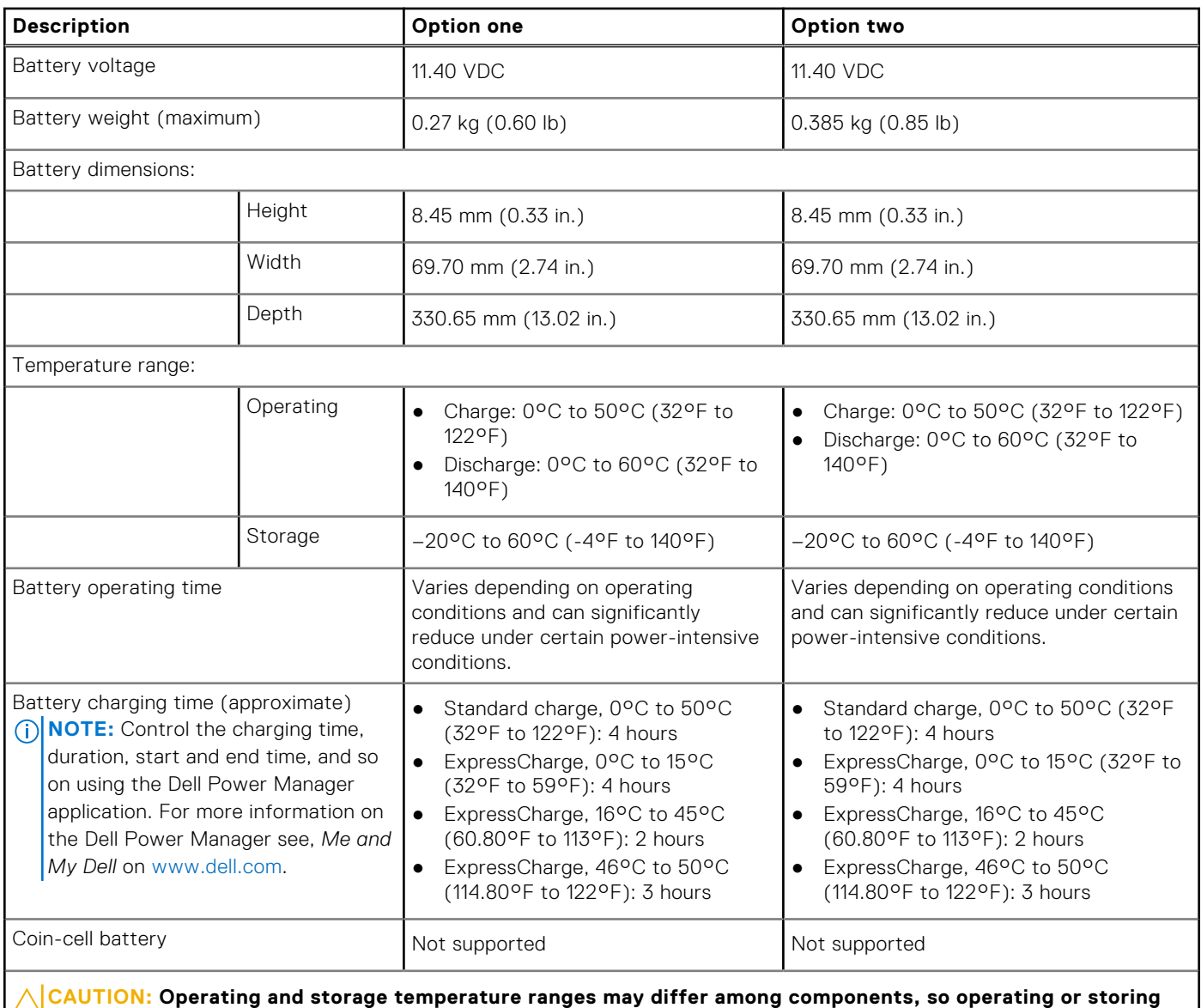

**the device outside these ranges may impact the performance of specific components.**

## **Display**

The following table lists the display specifications of your Precision 5760.

### **Table 17. Display specifications**

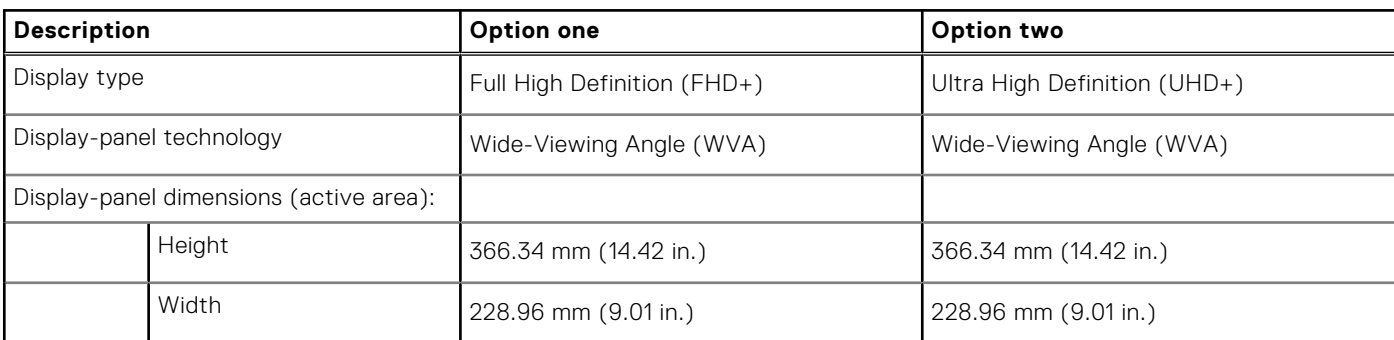

<span id="page-17-0"></span>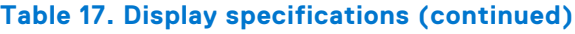

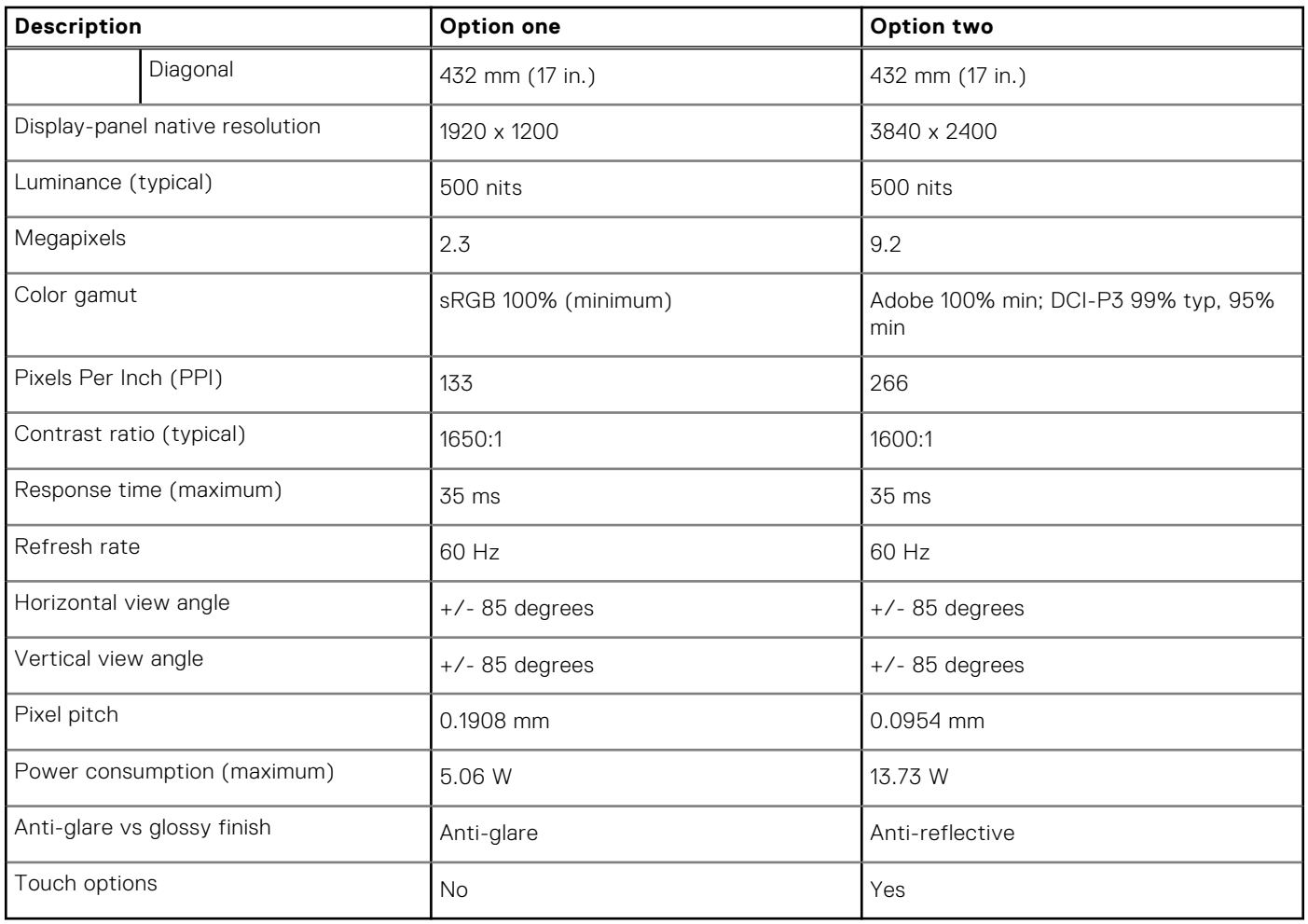

## **Fingerprint reader**

The following table lists the fingerprint-reader specifications of your Precision 5760.

### **Table 18. Fingerprint reader specifications**

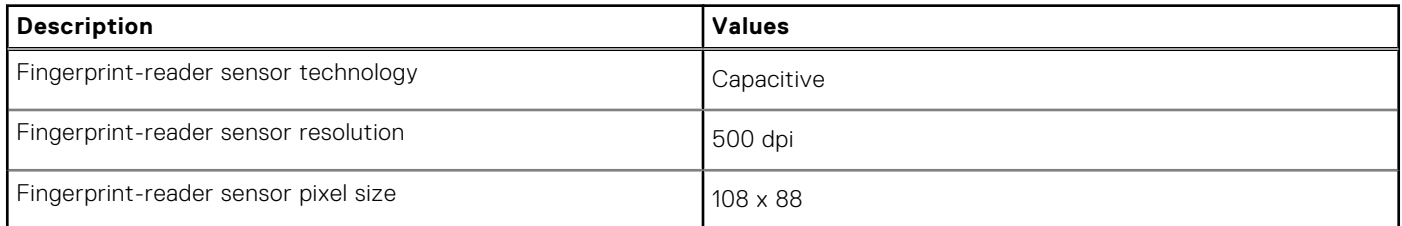

## **GPU—Integrated**

The following table lists the specifications of the integrated Graphics Processing Unit (GPU) supported by your Precision 5760.

### **Table 19. GPU—Integrated**

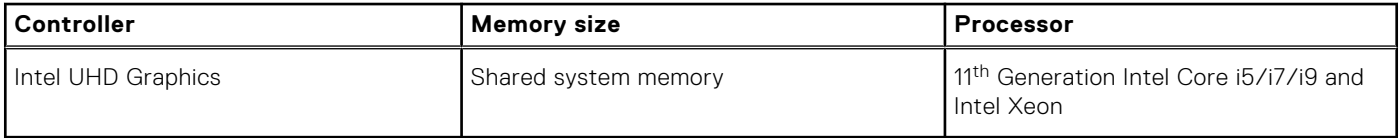

## <span id="page-18-0"></span>**GPU—Discrete**

The following table lists the specifications of the discrete Graphics Processing Unit (GPU) supported by your Precision 5760.

### **Table 20. GPU—Discrete**

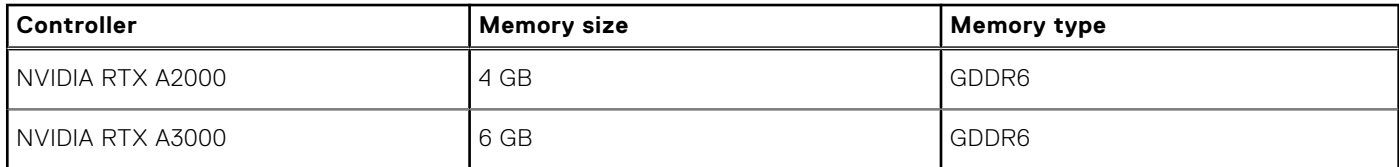

### **Operating and storage environment**

This table lists the operating and storage specifications of your Precision 5760.

**Airborne contaminant level:** G1 as defined by ISA-S71.04-1985

#### **Table 21. Computer environment**

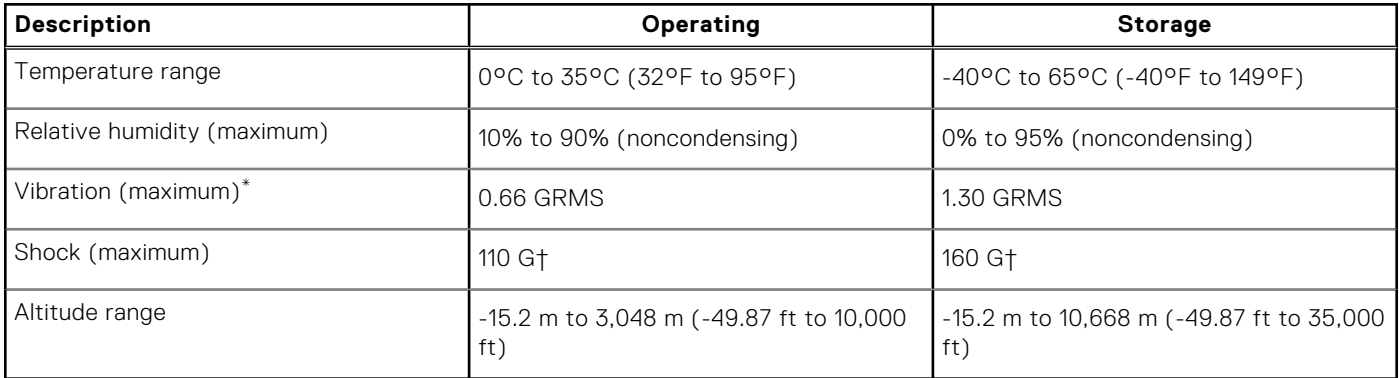

**CAUTION: Operating and storage temperature ranges may differ among components, so operating or storing the device outside these ranges may impact the performance of specific components.**

\* Measured using a random vibration spectrum that simulates user environment.

† Measured using a 2 ms half-sine pulse when the hard drive is in use.

# **ComfortView Plus**

### <span id="page-19-0"></span>**WARNING: Prolonged exposure to blue light from the display may lead to long-term effects such as eye strain, eye fatigue, or damage to the eyes.**

Blue light is a color in the light spectrum which has a short wavelength and high energy. Chronic exposure to blue light, particularly from digital sources, may disrupt sleep patterns and cause long-term effects such as eye strain, eye fatigue, or damage to the eyes.

The display on this computer is designed to minimize blue light and complies with TÜV Rheinland's requirement for low blue light displays.

Low blue light mode is enabled at the factory, so no further configuration is necessary.

To reduce the risk of eye strain, it is also recommended that you:

- Position the display at a comfortable viewing distance between 20 and 28 inches (50 and 70 cm) from your eyes.
- Blink frequently to moisten your eyes, wet your eyes with water, or apply suitable eye drops.
- Look away from your display, and gaze at a distant object at 20 ft (609.60 cm) away for at least 20 seconds during each break.
- Take an extended break for 20 minutes every two hours.

# **5**

# **Keyboard shortcuts of Precision 5760**

<span id="page-20-0"></span>**(i)** NOTE: Keyboard characters may differ depending on the keyboard language configuration. Keys that are used for shortcuts remain the same across all language configurations.

Some keys on your keyboard have two symbols on them. These keys can be used to type alternate characters or to perform secondary functions. The symbol that is shown on the lower part of the key refers to the character that is typed out when the key is pressed. If you press shift and the key, the symbol that is shown on the upper part of the key is typed out. For example, if you press **2**, **2** is typed out; if you press **Shift** + **2**, **@** is typed out.

The keys **F1**-**F12** at the top row of the keyboard are function keys for multimedia control, as indicated by the icon at the bottom of the key. Press the function key to invoke the task represented by the icon. For example, pressing **F1** mutes the audio (see the table below).

However, if the function keys **F1**-**F12** are needed for specific software applications, multimedia functionality can be disabled by pressing **fn** + **esc**. Subsequently, multimedia control can be invoked by pressing **fn** and the respective function key. For example, mute audio by pressing **fn** + **F1**.

**NOTE:** You can also define the primary behavior of the function keys (**F1**-**F12**) by changing **Function Key Behavior** in BIOS setup program.

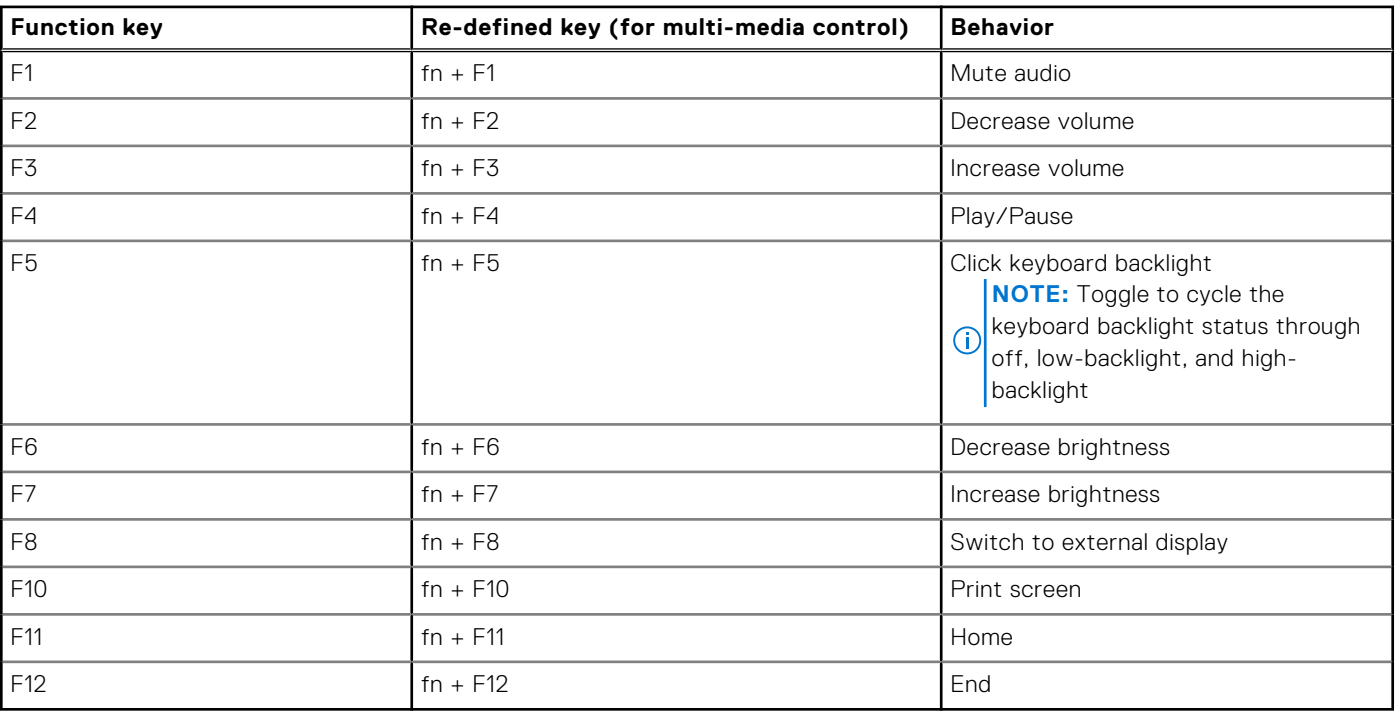

#### **Table 22. List of keyboard shortcuts**

The **fn** key is also used with selected keys on the keyboard to invoke other secondary functions.

#### **Table 23. List of keyboard shortcuts**

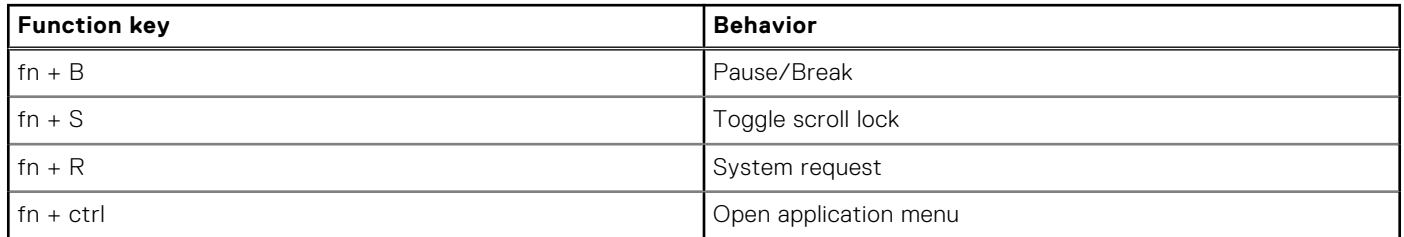

### **Table 23. List of keyboard shortcuts (continued)**

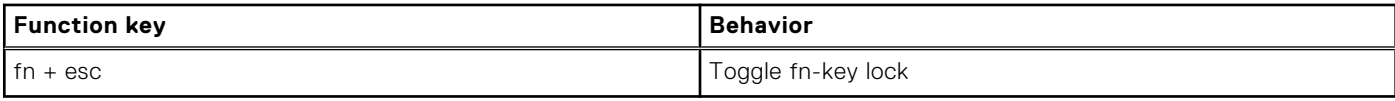

**6**

# **Getting help and contacting Dell**

## <span id="page-22-0"></span>Self-help resources

You can get information and help on Dell products and services using these self-help resources:

#### **Table 24. Self-help resources**

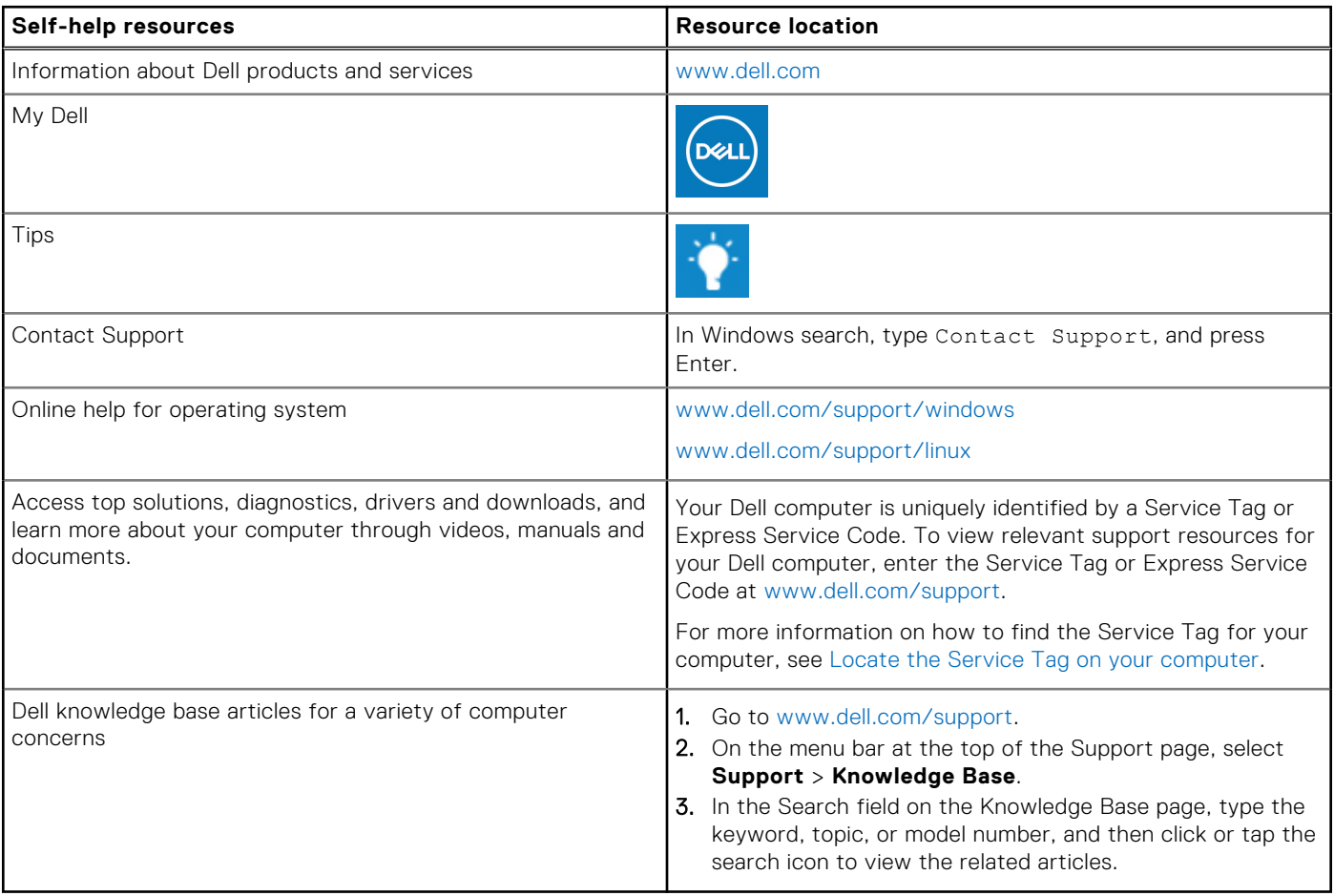

### Contacting Dell

To contact Dell for sales, technical support, or customer service issues, see [www.dell.com/contactdell](https://www.dell.com/contactdell).

**NOTE:** Availability varies by country/region and product, and some services may not be available in your country/region.

**(i)** NOTE: If you do not have an active Internet connection, you can find contact information about your purchase invoice, packing slip, bill, or Dell product catalog.